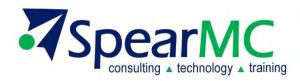

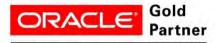

Specialized PeopleSoft 9.2 Financial Management

# PeopleSoft v9.2 Foundations

# Financials Supply Chain Management (FSCM) Introduction & Basic Navigation Course Training Guide

**Contact Information:** 

SpearMC Consulting, Inc. 1-866-SPEARMC info@SpearMC.com www.SpearMC.com

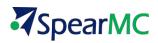

# TABLE OF CONTENTS

| PREFACE – COURSE OBJECTIVE                                          | 4      |
|---------------------------------------------------------------------|--------|
| LESSON 1 WHAT IS PEOPLESOFT?                                        | 5      |
|                                                                     |        |
| TOPIC 1: ERP DEFINED                                                | 5      |
| TOPIC 2: HISTORY OF PEOPLESOFT                                      | 6      |
| TOPIC 3: PEOPLESOFT ENTERPRISE v9.2 MODULES                         | 7      |
| TOPIC 4: PEOPLESOFT PURE INTERNET ARCHITECTURE (PIA)                | 9      |
| TOPIC 5: PEOPLETOOLS V8.53                                          | 10     |
| LESSON 2 LOGGING ON AND BASIC NAVIGATION                            | 12     |
| TOPIC 1: LOGGING ON & SYSTEM SECURITY                               | 12     |
| TOPIC 2: HOME PAGE LAYOUT & NAVIGATION FEATURES                     | 15     |
| TOPIC 3: UNIVERSAL NAVIGATION HEADER                                | 23     |
| TOPIC 4: THE PAGEBAR                                                | 30     |
| TOPIC 5: USING KEY BOARD SHORTCUTS                                  | 32     |
| LESSON 3 PERSONALIZATION OPTIONS                                    | 33     |
| TOPIC 1: PERSONALIZING YOUR HOME PAGE                               | 33     |
| TOPIC 2: PASSWORDS                                                  | 40     |
| TOPIC 3: MY PERSONALIZATIONS                                        | 43     |
| TOPIC 4: MY SYSTEM PROFILE                                          | 45     |
| TOPIC 5: MY DICTIONARY                                              | 49     |
| LESSON 4 PEOPLESOFT SYSTEM STRUCTURE                                | 51     |
| TOPIC 1: UNDERSTANDING THE PEOPLESOFT RELATIONAL DATABASE STRUCTURE | 51     |
| TOPIC 2: PEOPLESOFT BUSINESS UNITS AND SETIDS                       | 54     |
| LESSON 5 WORKING IN PEOPLESOFT PAGES                                | 58     |
| TOPIC 1: USING SEARCH PAGES                                         | 58     |
| TOPIC 2: WORKING IN PEOPLESOFT COMPONENT PAGES                      | 69     |
| TOPIC 3: EFFECTIVE DATING                                           | 97     |
| TOPIC 4 PAGE ACTION OPTIONS                                         | 101    |
| LESSON 6 RUNNING PROCESSES AND REPORTS                              | 109    |
| TOPIC 1: RUN CONTROLS                                               | 109    |
| TOPIC 2: RUNNING A PROCESS WITH THE PROCESS MONITOR                 | 112    |
| TOPIC 3: REPORT MA NAGER                                            | 116    |
| © 2013 SpearMC Consulting PeopleSoft v9.2 Foundations for FSCM      | Page 2 |

| TOPIC 4: REPORTING CONSOLE                             | 120 |
|--------------------------------------------------------|-----|
| TOPIC 5: PROCESS SCHEDULER                             | 122 |
| LESSON 7 PEOPLESOFT WORKFLOWS                          | 123 |
| TOPIC 1: DEFINING WORKFLOWS                            | 123 |
| TOPIC 2: WORKLISTS                                     | 124 |
| TOPIC 3: WORKFLOW NOTIFICATIONS                        | 126 |
| LESSON 8 PEOPLESOFT QUERY                              | 127 |
| TOPIC 1: CREATING A QUERY                              | 127 |
| TOPIC 2: RUNNING QUERIES AND EXPORTING QUERY RESULTS   | 137 |
| TOPIC 3: SCHEDULING QUERIES                            | 139 |
| TOPIC 4: Adding Queries to My Favorite Queries List    | 142 |
| LESSON 9 PEOPLEBOOKS                                   | 145 |
| TOPIC 1: ACCESSING THE PEOPLEBOOKS HOME PAGE INTERFACE | 145 |
| TOPIC 2: PEOPLEBOOKS BUSINESS PROCESS MAPS             | 148 |
| TOPIC 3: PEOPLEBOOKS SEARCH                            | 149 |
| LESSON 10 PEOPLESOFT SYSTEM SECURITY                   | 152 |
| TOPIC 1: UNDERSTANDING PEOPLESOFT ONLINE SECURITY      | 152 |
| TOPIC 2: PERMISSIONS LISTS                             | 155 |
| TOPIC 3: ROLES                                         | 158 |
| TOPIC 4: USER PROFILES                                 | 160 |
| DISCLAIMER                                             | 163 |

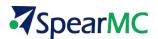

# PREFACE - COURSE OBJECTIVE

The SpearMC PeopleSoft v9.2 Introduction and Basic Navigation course guide and introduction course will provide students with basic concepts and functionality used in all PeopleSoft Enterprise v9.2 modules.

This course content will cover the newest powerful features unique to v9.2 as a result of PeopleTools v8.53 release. This guide will provide an introduction to Enterprise Requirement Planning Systems (ERP) and the latest features for navigating and understanding the basic PeopleSoft notions.

Participants who read this guide and take part in the Basic Navigation course will understand navigating PeopleSoft pages and key tips to personalizing content and general methods of updating system data. Concepts related to PeopleSoft specific tools such as PS Query, Workflow, and Process Monitor will be explained. Students will leave the course with the skills necessary to take next level SpearMC PeopleSoft v9.2 courses.

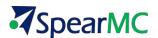

# Lesson 1 WHAT IS PEOPLESOFT?

In this lesson, an overview of what makes up an ERP System will be presented. A brief history of the PeopleSoft application will be covered along with design highlights of the latest PeopleSoft v9.2 Release.

# TOPIC 1: ERP DEFINED

Enterprise Resource Planning (ERP) is an integrated computer-based system used to manage an organization's internal and external resources including, but not limited to, inventory, financial resources, customers, suppliers, human resources and intellectual property.

ERP systems consolidate all business operations into a uniform and enterprise -wide system environment. The design of ERP software facilitates the flow of information between all business functions inside of an organization and manages the connections to outside stakeholders such as customers and vendors.

ERP is built on a centralized database on a common computing platform and typically resides on a centralized server, which communicates across a local area network and the internet.

To be considered an ERP system, a software package should have the following traits:

- It should be integrated and operate in real-time with no periodic batch updates.
- All applications should access one database to prevent redundant data and multiple data definitions.
- All modules should have the same look and feel.
- Users should be able to access any information in the system without needed integration work on the part of the IT department.

Business processes supported in most ERP packages include the following:

Accounting and Financials

General Ledger, Accounts Payable, Accounts Receivable, Billing, Cash Management, Asset Management

- Sales
   Order Management, Demand Planning, Fulfillment & Distribution
- **Z** Customer Relationship Management (CRM)
- Human Resources (HCM Human Capital Management) Payroll, Time & Attendance, Benefits
- Supply Chain Management
   Inventory, Purchasing, Supply Planning (MRP, CRP), Manufacturing, Warehouse Management (WMS)
- Project Management
   Costing, Time Tracking, Activity Management
- Decision Support
   Data Warehouse and Reporting

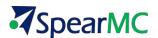

Other ERP related Facts and Terminology:

#### **EAS** (Enterprise Application Suite)

EAS is a new name for formerly developed ERP systems which include almost all segments of business using ordinary Internet browsers as thin clients.

#### Image: Sest Practices

Industry *Best Practices* are incorporated into most ERP vendor's software packages. *Best Practices* are what the software vendor deems as the most efficient way to carry out a particular business process in an Integrated Enterprise-Wide system

### TOPIC 2: HISTORY OF PEOPLESOFT

- **4 1987** PeopleSoft Founded by David Duffield and Ken Morris
  - PeopleSoft was originally headquartered in Walnut Creek, California before moving to Pleasanton, California.
  - PeopleSoft version 1 was the first fully-integrated, robust client-server Human Resource Management Software
- **1992** PeopleSoft expanded its product range to include Financials
- **1994** Inventory and Product Distribution functionality incorporated into the package
- **4 1996** Manufacturing and Supply Planning added.
- **1997** PeopleSoft ver. 7 released, considered a formal ERP package.
- **2003** PeopleSoft acquires rival ERP package J.D. Edwards.
- **2004** Oracle Corporation completes a 2 year long acquisition of PeopleSoft.
- **2012** PeopleSoft Human Capital Management (HCM) v9.2 is released.
- **2013** PeopleSoft Financials & Supply Chain (FSCM) v9.2 is released.

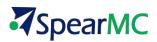

# **TOPIC 3: PEOPLESOFT ENTERPRISE V9.2 MODULES**

| Financial Management |                    |                     |
|----------------------|--------------------|---------------------|
| General Ledger       | Billing            | Receivables         |
| Payables             | e-bill Payments    | e-Settlements       |
| Cash Management      | Expense Management | Treasury Management |
| Financial Analytics  |                    |                     |

| Human Capital Management                                                      |                      |                                           |
|-------------------------------------------------------------------------------|----------------------|-------------------------------------------|
| Human Resources                                                               | Payroll              | e-Benefits                                |
| Time and Attendance                                                           | Workforce Scheduling | e-Performance (Performance<br>Management) |
| Incentive Compensation                                                        | Learning Management  | Recruiting                                |
| Supply Chain Management                                                       |                      |                                           |
| Demand Planning                                                               | Supply Planning      | Order Management                          |
| Purchasing                                                                    | e-Procurement        | Manufacturing                             |
| Inventory                                                                     | Cost Management      | Quality Management                        |
| Engineering                                                                   |                      |                                           |
| UPK – User Productivity Kit (Online Training Development Tool for PeopleSoft) |                      |                                           |

| Customer Relationship Management                                    |  |               |
|---------------------------------------------------------------------|--|---------------|
| Customer Service Sales & Services Management Marketing Solutions    |  |               |
| Industry Specific CS Modules, exp. Energy, Insurance, Public Sector |  | CRM Analytics |

| Supplier Relationship Management (Procurement) |                      |                       |
|------------------------------------------------|----------------------|-----------------------|
| Strategic Sourcing                             | e-Procurement        | e-Supplier Connection |
| Supplier Contract Management                   | Services Procurement |                       |

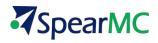

| Asset Life Cycle Management |                        |                     |
|-----------------------------|------------------------|---------------------|
| Real Estate Management      | Maintenance Management | IT Asset Management |

| Project Management                                 |                 |                   |
|----------------------------------------------------|-----------------|-------------------|
| Program Management                                 | Project Costing | Project Analytics |
| Prima vera Enterprise Project Portfolio Management |                 |                   |

| Campus Solutions |                         |               |
|------------------|-------------------------|---------------|
| Student Records  | Recruiting & Admissions | Financial Aid |
| GradeBook        | Campus Self Service     |               |

| Enterprise Portal                          |                                                 |                                             |
|--------------------------------------------|-------------------------------------------------|---------------------------------------------|
| PeopleSoft Collaborative Workspace<br>Tool | Shared Team Calendars                           | Discussions                                 |
| Content Authoring and Sharing              | Project Workspace and Action Item<br>Management | Blend PeopleSoft and Non-PeopleSoft Content |

| Enterprise Performance Management & Reporting |                                                |
|-----------------------------------------------|------------------------------------------------|
| nVision                                       | Performance Analytics and Business Score Cards |
| XMLPublisher                                  | PeopleSoft Query and Connected Query           |

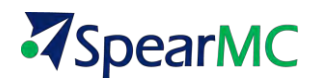

# **TOPIC 4: PEOPLESOFT PURE INTERNET ARCHITECTURE (PIA)**

Pure Internet Architecture is PeopleSoft's proprietary web-centric design where you navigate through your company's business functions using a web browser, such as Internet Explorer or Firefox.

PeopleSoft's initial product suites were based on a client-server approach with a dedicated client. With the release of version 8, the entire suite moved to a web-centric design called Pure Internet Architecture (PIA).

Some of the user friendly navigation attributes of PIA include: Drop Down Menus, Portal Search Fields, Menu and Page Bars.

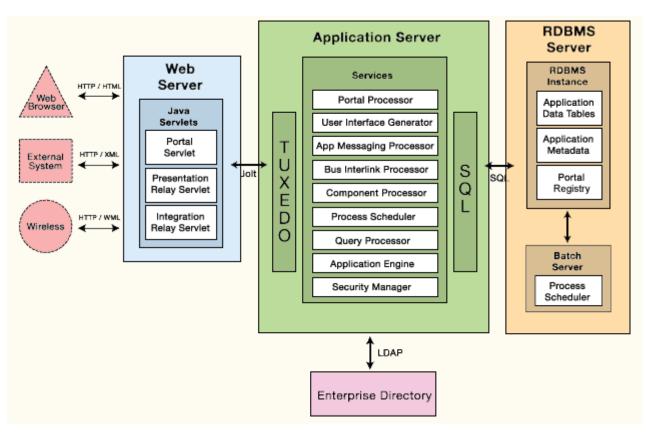

PeopleSoft PIA Architecture Diagram

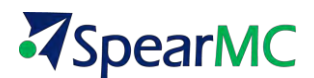

## TOPIC 5: PEOPLETOOLS V8.53

PeopleTools is the proprietary software development environment that was created by the PeopleSoft Corporation. Some of the new usability features in PS v9.2 are a result of new development features in PT v8.53. A few of the components of PeopleTools are:

#### Application Designer

- The Application Designer is the core application used to create and customize PeopleSoft applications.
- Used to Design Pages, Define Fields on Pages, Define Tables, etc.

| Application Designer - Untitled - Page1 (Page)         |                                                                                                    | _ @ × |
|--------------------------------------------------------|----------------------------------------------------------------------------------------------------|-------|
| File Edit View Insert Build Debug Tools Layout Go Wind |                                                                                                    |       |
|                                                        |                                                                                                    |       |
|                                                        |                                                                                                    |       |
| Dutitled                                               |                                                                                                    |       |
| Layour (                                               | ruer                                                                                                    |       |
|                                                        |                                                                                                    |       |
|                                                        |                                                                                                    |       |
|                                                        | HTML Area Properties                                                                                                   | ×     |
|                                                        | HTML Label General                                                                                                    |       |
|                                                        | _ Value                                                                                                    |       |
|                                                        | C Eield C Constant                                                                                                    | t.    |
|                                                        | Record Name:                                                                                                    |       |
|                                                        | Field Name:                                                                                                    |       |
|                                                        | <pre></pre> (iframe src="http://psoftdev.blogspot.com" height="1000" width =<br>"1000" frameborder="0" scrolling="ho"> |       |
|                                                        |                                                                                                    |       |
|                                                        |                                                                                                    |       |
|                                                        |                                                                                                    |       |
|                                                        |                                                                                                    |       |
|                                                        |                                                                                                    |       |
| Development Degrade                                    |                                                                                                    |       |
|                                                        |                                                                                                    |       |
|                                                        |                                                                                                    |       |
|                                                        | OK Cancel                                                                                                    |       |

#### **People Code**

- Object-oriented proprietary programming language used to control the processing that goes on behind PeopleSoft Pages.
- People Code syntax resembles the programming language called Java language.
- Close interaction of People Code and Structured Query Language (SQL)

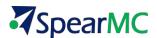

| PSU_PO_DTL.ORDER_LINE_NBR.RowI                                                    | insert (Record PeopleCode) | _ 🗆 ×    |
|-----------------------------------------------------------------------------------|----------------------------|----------|
| ORDER_LINE_NBR (field)                                                            | Rowinsert                  |          |
| <pre>«MAXLINE = 0;</pre>                                                          |                            |          |
| For aI = 1 To ActiveRowCount(                                                     |                            |          |
| <pre>&amp;LINE = FetchValue(PSU_P0_<br/>If &amp;LINE &gt; &amp;MAXLINE Then</pre> | DIL. ORDER_LINE_NER, GI);  |          |
| «MAXLINE = «LINE;                                                                 |                            |          |
| End-If;                                                                           |                            |          |
| End-For;                                                                          |                            |          |
| PSU_P0_DTL.ORDER_LINE_NBR = 6                                                     | MAXLINE + 1;               |          |
|                                                                                   |                            |          |
|                                                                                   |                            |          |
|                                                                                   |                            |          |
|                                                                                   |                            |          |
|                                                                                   |                            |          |
|                                                                                   |                            |          |
|                                                                                   |                            |          |
|                                                                                   |                            | <u>+</u> |

#### **Application Engine**

- PeopleSoft processing environment for batch processing where you have data that must be processed without user intervention for example, calculating salaries in payroll processing checks. Another example might be converting money from one currency to another.
- Includes a designer where you define your batch program and a runtime environment where you run and monitor your program.

#### **Z** Data Mover

- Transfer application data between PeopleSoft databases.
- Control database security and access.
- Create, edit, and run scripts which combine SQL commands and PeopleSoft Data Mover commands for exporting and importing data.

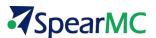

# Lesson 2 LOGGING ON AND BASIC NAVIGATION

This lesson will cover logging into the system along with key features of navigating on PeopleSoft pages. Common PeopleSoft terminology will be defined.

### TOPIC 1: LOGGING ON & SYSTEM SECURITY

PeopleSoft v9.2 is a web based application that can be accessed and run using an internet browser such as Microsoft Internet Explorer, Mozilla Firefox or Google Chrome.

#### Login Steps:

1. Click on your PCs internet Browser Icon to open a new browsing session.

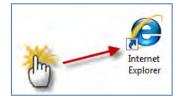

2. In the Address bar of your browser enter the URL for your PeopleSoft 9.2 System. This will be provided to you from your organization's Information Technology Department or PeopleSoft System Administrator.

| New Tab - Windows Internet Explorer provided by Comcast                            |                                                                                                 | and the second second second second second second second second second second second second second second second | - 6 ×                       |
|------------------------------------------------------------------------------------|-------------------------------------------------------------------------------------------------|----------------------------------------------------------------------------------------------------|-----------------------------|
| (a) = (a) http://67.100.91.244;56/00/psp/finsbul/EMIPEOYEE/ERP/ht                  | /hab+DEFAULT                                                                                    | 🔹 🔹 🔀 Live Search                                                                                                | • بر                        |
| Ne Edit view Favortes Tools Help                                                   |                                                                                                 |                                                                                                    | 🗙 🖬 Snagit 🗾 🖽              |
| 🖌 Favorites 🛛 🍰 🔊 Suggested Sites 🔹 🖉 Web Sites Gallery 🔹                          |                                                                                                 |                                                                                                    |                             |
| 🖉 New Tab                                                                          |                                                                                                 | ₿•₿•⊃₩•                                                                                                    | Page - Salety - Tools - 🕢 - |
| What do you we                                                                     |                                                                                                 |                                                                                                    |                             |
| Reopen closed tabs  View tabs that you've closed since starting Internet Explorer. | Browse with InPrivate<br>Browse the web without storing data about your browsing                | Enter your<br>Company's<br>PeopleSoft URL and<br>press <enter></enter>                                           |                             |
| <ul> <li>Employee-facing registry content</li> <li>Yahool</li> </ul>               | session.<br>Open an InPrivate Browsing window                                                   | press series                                                                                                    |                             |
| Open All                                                                           |                                                                                                 |                                                                                                    |                             |
| Reopen Last Browsing Session                                                       | Use an Accelerator A<br>Open a web service with text that you've copied from a webpa            | ige.                                                                                                    |                             |
|                                                                                    | Show copied text                                                                                |                                                                                                    |                             |
|                                                                                    | Blog with Windows Live     See Map with Live Search     Search     Search     Search     Search |                                                                                                    |                             |
| Learn more about tabs and tab shortcuts, Accelerators, and Iri                     | finvate Browsing                                                                                |                                                                                                    |                             |
| one                                                                                |                                                                                                 | Internet   Protected Mode: On                                                                                    | ·s • \$100% •               |

Create bookmarks in your internet browser 'Favorites' list for each of the PeopleSoft Environments you will use on a regular basis.

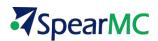

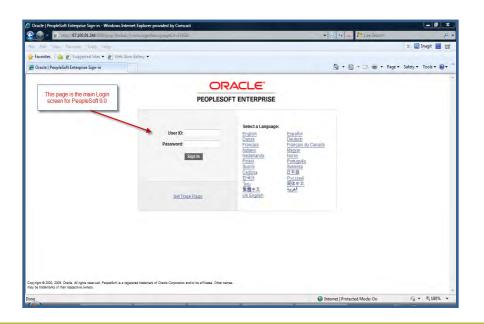

**Note on Multiple Environments.** Typically, organizations will have multiple PeopleSoft Environments installed for the purposes of user training, IT Systems Development, User Acceptance Testing and for live Production processing. Please pay attention to ensure you are logged into the intended PeopleSoft environment.

**Single Sign on Access:** If configured, PeopleSoft will allow users to work in multiple PeopleSoft applications and databases without having to sign in to each instance of the software. This feature is supported when organizations enable Active Directory (LDAP) for their PS environment. If LDAP is not enabled, you will need to sign on to each separate instance of PeopleSoft.

- 3. Select the language in which you want your transaction pages to appear.
- 4. Enter your assigned PeopleSoft User ID and Password and press the Sign In button or press TAB or Enter.

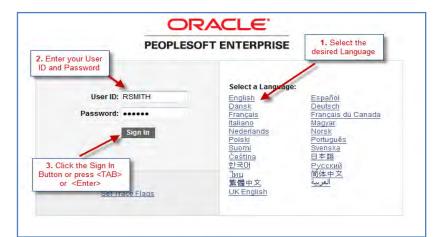

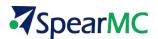

5. After selecting **Sign In**, your mouse pointer will momentarily change to either an hour glass or other 'processing' icon. This commonly occurs when the PeopleSoft system is accessing the database.

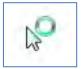

NOTE

Your initial login screen will look similar to the one shown below. This screen is typically set as your initial system 'HOME PAGE'.

NOTE: Your home page can be changed to another preferred page. This is covered later in the course.

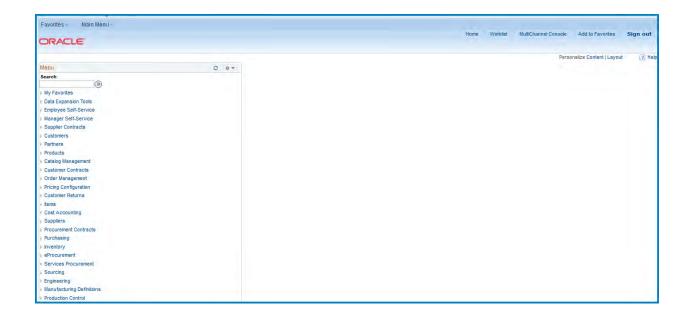

PeopleSoft passwords may be authenticated through LDAP technology. LDAP enables your PeopleSoft User ID and Password may be the same as your organizations local area network ID and password. When you change your network ID or password, this will automatically update your PeopleSoft v9.2 login to the same values.

**System Security:** PeopleSoft is configured to ensure that company information and users are protected against unauthorized system access. Here are few key points related to system login security.

- PeopleSoft User IDs and Passwords are case sensitive.
- PeopleSoft User IDs are recorded within the PeopleSoft Database for each transaction performed by a user. It is important that you always log out of PeopleSoft while not at your work area.
- PeopleSoft System Administrators may setup the system so that your account will become locked if

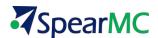

you incorrectly type your password 3 consecutive times.

- Always close your internet browser after logging out of PeopleSoft
- Users will be automatically logged out of PeopleSoft if your session is inactive for a period of time that is set by your system administrator. Upon reaching the system auto-logoff limit, the window below will appear.

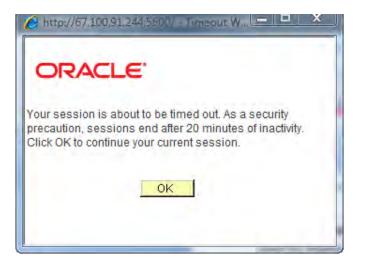

If the ok button is not selected, the system will log you off and the browser screen will be shown as below.

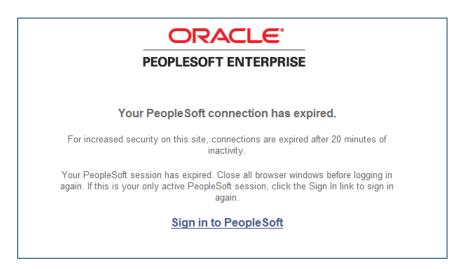

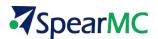

# **TOPIC 2:** HOME PAGE LAYOUT & NAVIGATION FEATURES

#### Background

The PeopleSoft Internet Architecture is similar to browsing web pages. It is a simple and intuitive way of working with your organization's business information. This section will review the common elements of PeopleSoft pages that are shared across all modules of PS v9.2. Each implementation of PeopleSoft may differ slightly. This topic provides a general understanding of how to navigate in PS v9.2.

#### **Universal Navigation Header**

The outlined section of the screenshot below is the navigation header and is common to all PeopleSoft v9.2 pages. The more important elements in the Navigation header are called out and will be covered in upcoming topics.

| Favorites - Main Menu -                  |                        |                             | Home Worklist MutiChannel | Console Add to Favorites Sign out     |
|------------------------------------------|------------------------|-----------------------------|---------------------------|---------------------------------------|
| ORACLE                                   | Drop Down Main<br>Menu | Universal Navigation Header |                           | Personalize Content   Layout (?) Help |
| Menu                                     | Menu                   |                             |                           | Personance content   cayout           |
| Search:                                  |                        | 0                           |                           |                                       |
| <b>Sector</b>                            |                        | 0,                          |                           |                                       |
| My Favorites                             |                        | 1                           |                           |                                       |
| Data Expansion Tools                     |                        | Add and Edit Favorites      | Personalize Content       | Link to                               |
| Employee Self-Service                    |                        |                             | and Layout                | PeopleBooks                           |
| Manager Self-Service                     |                        |                             |                           | Online Help                           |
| Supplier Contracts                       |                        |                             |                           |                                       |
| Customers                                |                        |                             |                           |                                       |
| + Partners                               |                        |                             |                           |                                       |
| Products                                 |                        |                             |                           |                                       |
| + Catalog Management                     |                        |                             |                           |                                       |
| Customer Contracts                       |                        |                             |                           |                                       |
| Order Management                         |                        |                             |                           |                                       |
| + Pricing Configuration                  |                        |                             |                           |                                       |
| Customer Returns                         |                        |                             |                           |                                       |
| + Items                                  |                        |                             |                           |                                       |
| Cost Accounting                          |                        |                             |                           |                                       |
| Suppliers                                |                        |                             |                           |                                       |
| Procurement Contracts                    |                        |                             |                           |                                       |
| Purchasing                               |                        |                             |                           |                                       |
| Inventory                                |                        |                             |                           |                                       |
| eProcurement                             |                        |                             |                           |                                       |
| <ul> <li>Services Procurement</li> </ul> |                        |                             |                           |                                       |
| Sourcing                                 |                        |                             |                           |                                       |
| Engineering                              |                        |                             |                           |                                       |
| Manufacturing Definitions                |                        |                             |                           |                                       |
| Production Control                       |                        |                             |                           |                                       |

#### **Content Area**

The area just below the Navigation Header is the 'Content Area.' This dynamic area is used to display:

- 7 The Menu Pagelet
- Navigation Pagelets
- Pages and Component Pages

Many of the items displayed in the Content area are customizable to meet individual user preferences. These features will be covered in more detail later in the course.

#### Menu Pagelet

A Menu Pagelet is an expandable hierarchy of *Navigation Pages* and *content references*. By default it is located on the left side of your home page. By clicking on the *list arrows*, the content groups can be expanded and collapsed.

The main level of the Menu Pagelet is also known as *Home*. The screenshot below shows a menu pagelet with all PS v9.2 system options.

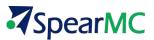

PeopleSoft system security is configurable and users will not see items in the menu pagelet for which they are not authorized to access. Typically a user's menu pagelet will be limited to a much smaller list of navigation pagelets and content references.

| Nu Concerning Service Service | Refresh Paglet Content Area | When Home is<br>selected by<br>Default the Main<br>Menu Page is<br>displayed | Personaize Content Layout 🛞 H |
|----------------------------------------------------------------------------------------------------|-----------------------------|------------------------------------------------------------------------------|-------------------------------|
| Contact Information<br>Customer Hierarchy                                                                                                    |                             |                                                                              |                               |
| artners<br>roducts                                                                                                    |                             |                                                                              |                               |
| atalog Management                                                                                                    |                             |                                                                              |                               |

#### **Navigation Pagelets**

From the menu pagelet, you can also directly access *Navigation pagelets*. This style of page provides an alternative method to access the same items in the menu pagelet.

- They are a more intuitive view of the content in the list.
- Navigation pagelets use icons and folders to make navigation more user-friendly.
- Just like the menu pagelet, navigation pagelets can display links to other navigation pagelets (displayed as folders) as well as content references (icons)

#### Steps to Access a Navigation Pagelet:

- 1. Scroll through the Menu pagelet to find the desired item
- 2. As needed expand the menu list by using the List Arrows
- 3. Click on the body of the text in the Menu.

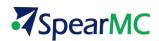

| Favorites Main Menu -             |                     |    |  |
|-----------------------------------|---------------------|----|--|
| ORACLE                            |                     |    |  |
| Мели                              | 1                   | 0. |  |
| Search:                           |                     |    |  |
| <b>S</b>                          |                     |    |  |
| My Favorites                      |                     |    |  |
| Data Expansion Tools              |                     |    |  |
| Employee Self-Service             | 2                   |    |  |
| Manager Self-Service              |                     |    |  |
| Supplier Contracts                |                     |    |  |
| - Customers<br>Customer magnation |                     |    |  |
| Conversations                     |                     |    |  |
| Review Customer Information       | Click on the        |    |  |
| - Reports                         | Customers menu Item |    |  |
| Customers by Unit                 |                     |    |  |
| Customers by SetID                |                     |    |  |
| Contacts by Unit                  |                     |    |  |
| Contacts by SetID                 |                     |    |  |
| Sold To Customer Master           |                     |    |  |
| Sold To Cust Relationships        |                     |    |  |
| Ship To Customer Master           |                     |    |  |

- 4. Click on a folder to drill into another Navigation Pagelet.
- 5. Click on Icons to go to a content Page.

| DRACLE                                                                                                    |                                            |                                                                                                    | Favorites -                                             | Home Worklist MultiChannel Console Main Menu -> Customers -> Contact Information | Add to Favorites Sign   |
|----------------------------------------------------------------------------------------------------|--------------------------------------------|----------------------------------------------------------------------------------------------------|---------------------------------------------------------|----------------------------------------------------------------------------------|-------------------------|
| Customers                                                                                                    | Click on Page Icon to see a component Page |                                                                                                    | DRACL                                                   | E                                                                                | Edit "Customers" Folder |
| Manage customer elemention<br>Contact Information<br>Create and maintain contact information.<br>Conversations<br>Review and update retorer conversations.<br>Update Conversation<br>Ausociate Keywords<br>Define FollowUp Action<br>2 More |                                            | Customer Information<br>Create and maintain outloner<br>© Quick Customer Create<br>© General Information<br>© Dun & Bredstreet<br>© More<br>Review Customer Informm<br>Review Customer Informm<br>Review Customer Informm<br>Review Customer Informm<br>Massages<br>© Attachments<br>© Attachments<br>© Attachments<br>© Attachments<br>© Attachments<br>© Attachments<br>© Credit Available | Find an Exist                                           | ation you have and cloc Search. Leave fields blank for a let of all values       | 105                     |
|                                                                                                    |                                            | Exercise Han Hens ( Castomers )<br>CRACLE<br>Castomer<br>Conversations                                                                                                    |                                                         | Home Variant BullChermitCh                                                       |                         |
|                                                                                                    |                                            | Panew and update colorer conversations.                                                                                                    | Associata Kepworda<br>Isteritiy convendioni by keyentä. | Define Fellow-Up Action                                                          |                         |

#### **Drop Down Menus**

A new and alternative method to navigate in your PeopleSoft system is *Drop down Menus*. Drop down Menus are located on the left side of the Universal Navigation Header. See the screen image below.

- The Drop down *Main Menu* displays all of the same content that is in the menu pagelet.
- Provide a cascading view of menus and submenus.
- Contain links to navigation pagelets and content references for which you have authority to access.
- Drop down menus always expand in a viewable region of your screen and are presented in a bread

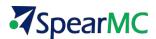

crumb fashion so that the full navigation path is visible.

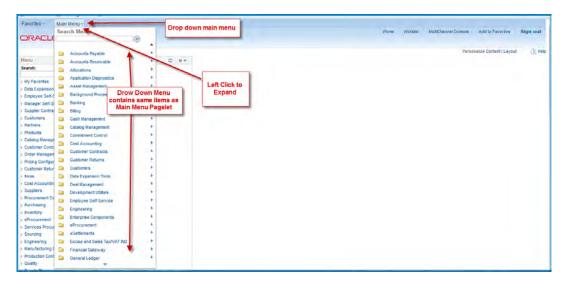

#### Steps to Navigate with Drop Down Menus

- 1. Left Click on the Drop Down Main Menu.
- 2. Hover over a folder list item to expand a sub-menu.
- 3. Hover over subsequent folders to expand another sub-menu.

| Favorites -                                                                                                    | Main Menu +                                                                                                    |                                   |               |                                               |
|----------------------------------------------------------------------------------------------------|----------------------------------------------------------------------------------------------------|-----------------------------------|---------------|-----------------------------------------------|
|                                                                                                    | Search Menu:                                                                                                    | Left Click to<br>Expand Drop Down | Home Worklist | MutiChannel Console Add to Favorites Sign out |
| Menu<br>Search:<br>My Favorites<br>Data Expansion<br>Employee Self-<br>Manager Self-Self-<br>Suppler Contra<br>Suppler Contra<br>Partners<br>Products<br>Catalog Manager<br>Products<br>Customer Retur<br>Customer Retur<br>Customer Retur<br>Customer Retur<br>Customer Retur<br>Customer Retur<br>Inventory<br>Cost Accountin<br>Supplers<br>Procurement<br>Services Procu-<br>Sourcing<br>Manufacturing<br>Manufacturing<br>Production Con | Background Processes     Banking     Banking     Cash Management     Catalog Management     Coatakorer Contracts     Coustomer Contracts     Customer Contracts     Customer Contracts     Customer Returns     Customer Returns     Data Expansion Tools     Deal Management     Development Utilities     Engineering     Entryrise Components     Excise and Sales Tax/VAT ND     Finacial Gateway | er Information                    |               | Personalize Content   Layout 🛞 H              |

4. Left Click on a folder icon to reveal a navigation Page

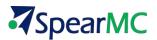

| Favorites -                                       | Main Menu -             |    |                    |                                                                    | and the second second sec                                                                                                    |
|---------------------------------------------------|-------------------------|----|--------------------|--------------------------------------------------------------------|----------------------------------------------------------------------------------------------------|
|                                                   | Search Menu:            |    |                    | Home Workl                                                         | st MultiChannel Console Add to Favorites Sign out                                                                                                    |
| ORACLE                                            | 1                       |    |                    |                                                                    | a contraction of the second second se |
|                                                   | Accounts Payable        |    |                    |                                                                    | Personalize Content   Layout 🛞 He                                                                                                    |
| Menu                                              | Accounts Receivable     |    | ) v                |                                                                    |                                                                                                    |
| Search:                                           | Allocations             |    |                    |                                                                    |                                                                                                    |
| My Favorites                                      | Application Diagnostics | 18 |                    |                                                                    |                                                                                                    |
| <ul> <li>Data Expansion</li> </ul>                | Asset Management        |    |                    |                                                                    |                                                                                                    |
| <ul> <li>Employee Self-3</li> </ul>               |                         |    |                    |                                                                    |                                                                                                    |
| Manager Self-S                                    |                         |    |                    |                                                                    | 5)                                                                                                    |
| Supplier Contra                                   | E Billing               |    |                    |                                                                    |                                                                                                    |
| Customers                                         | Cash Management         |    |                    |                                                                    |                                                                                                    |
| Partners                                          | Catalog Management      |    | lick on the folder | Favorites - Main Menu - Chatomers                                  |                                                                                                    |
| > Products                                        | Commitment Control      |    | con to reveal the  | ORACLE                                                             |                                                                                                    |
| Catalog Manage                                    | Cost Accounting         | 1  | navigation page    | CITALLE                                                            |                                                                                                    |
| Customer Contr                                    | Customer Castrante      |    |                    | Customers                                                          |                                                                                                    |
| Ørder Managen                                     |                         |    |                    | Customers<br>Manage butomer information                            |                                                                                                    |
| Pricing Configur                                  |                         |    |                    | Contact Information                                                | Castiomer Information<br>Create and maintain outcomer information                                                                                                    |
| <ul> <li>Customer Retur</li> <li>Items</li> </ul> | Data Expansion Tools    |    |                    | Create and maintain context information:                           | Create and maintain outcomer information.<br>m Quice Customer Create<br>m General Information                                                                                                    |
| Cost Accountin                                    |                         |    |                    |                                                                    | Iff Duri & Bradstreet<br>S More                                                                                                    |
| y Suppliers                                       | Development Utilities   |    |                    | Conversations                                                      | Review Customer Information                                                                                                    |
| Procurement Co                                    |                         |    |                    | Review and update customer convensitions<br>(C)/date Conversations | Review customer address, messages, credit evailable, br credit<br># Atlantments                                                                                                    |
| Purchasing                                        | a care a contra         |    |                    | RE Associate Keywords<br>T Clefine Fallow-Up Action                | 70 Messages<br>III Notes                                                                                                    |
| Inventory                                         | Engineering             |    |                    | 2 More                                                             | III Crebit Available                                                                                                    |
| eProcurement                                      | Enterprise Components   |    |                    |                                                                    |                                                                                                    |
| Services Procu                                    |                         |    |                    | ment & Andrew                                                      | in provident                                                                                                    |
|                                                   | Cattlemante             |    |                    |                                                                    |                                                                                                    |

5. Left Click on a Content Reference Icon to reveal a page or component page.

| DRACLE                       |                                |                     |                                        |    |
|------------------------------|--------------------------------|---------------------|----------------------------------------|----|
| Contact Info                 |                                |                     |                                        |    |
|                              | n you have and o               | click Search. Leave | fields blank for a list of all values. |    |
|                              |                                |                     |                                        |    |
| Find an Existing             | Value Add a                    | a New Value         |                                        |    |
| * Search Criter              | a                              |                     |                                        |    |
|                              |                                |                     |                                        | ÷. |
|                              | - 1 m                          | SHARE               | Q.                                     |    |
| SetID:                       |                                |                     |                                        |    |
| SetID:<br>Contact ID:        | begins with 👻                  |                     | 14                                     |    |
|                              | begins with •<br>begins with • |                     | ~                                      |    |
| Contact ID:                  | begins with 👻                  |                     |                                        |    |
| Contact ID:<br>Contact Name: | begins with 👻                  |                     | a.<br>                                 |    |

#### **Other Drop down Menu Features**

- Scroll through drop down menus with your mouse wheel or use the directional arrows on the bottom and top of drop down lists.
- Cascading menus will open to the right or the left depending on the viewable area of your screen
- Contents in a drop down menu can be sorted alphabetically or by system default sort order.

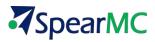

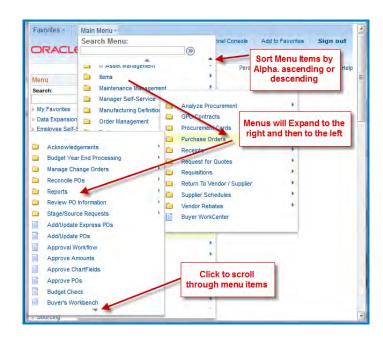

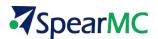

#### Pages and Component Pages

Pages and Component pages are the primary work spaces in which you enter new data or change, delete, and modify the existing data in your PeopleSoft applications. Pages are also used to retrieve and view current or historical data as well as an area to initiate various types of system processing. This section of the course will cover the most common features and functionality that are universal across all PeopleSoft pages and component pages.

There are two types of component pages. *Search Page* and *Processing Page*. Each of these page types will be covered in detail later.

| Supplier Information                                 |                      | S             | earch P       | age          |
|------------------------------------------------------|----------------------|---------------|---------------|--------------|
| Enter any information you hat Find an Existing Value | Add a New V          |               | nk for a list | of all value |
| Search Criteria                                      |                      |               |               |              |
| SetID:<br>Supplier ID:                               | = +<br>begins with + | SHARE         | Q             |              |
| Persistence:                                         | = •                  |               |               | -            |
| Short Supplier Name:<br>Our Customer Number:         | begins with -        |               | Q             |              |
| Supplier Name:                                       | begins with -        |               | a             |              |
| Include History                                      | Correct History      | Case Sensitiv | e             |              |

| Favorites - Main Menu - Suppliers - Supplier Information - Add/Update - Supplier | ier Q                                                            |                                                |
|----------------------------------------------------------------------------------|------------------------------------------------------------------|------------------------------------------------|
| ORACLE <sup>.</sup>                                                              | Home Worklist                                                    | MultiChannel Console Add to Favorites Sign out |
|                                                                                  |                                                                  |                                                |
|                                                                                  | Processing Page                                                  | New Window   Personalize Page   🛅              |
| Summary Identifying Information Address Contacts Location Custom                 |                                                                  |                                                |
| SetID SHARE                                                                      | *Supplier Name Mel's Diner ×                                     |                                                |
| Supplier ID 000000044                                                            | Additional Name                                                  |                                                |
| *Supplier Short Name MELS MELS-001                                               | ☐ Withholding<br>☑ Open For Ordering                             |                                                |
| *Classification Outside Party V                                                  |                                                                  |                                                |
| HCM Class                                                                        | *Supplier Audit Default                                          |                                                |
| *Persistence Regular V<br>*Supplier Status Approved V                            | Supplier Audit                                                   |                                                |
|                                                                                  |                                                                  |                                                |
| Expand All                                                                       | Collapse All<br>Attachments (0) Profile Questions Categorization |                                                |
| Supplier Relationships                                                           |                                                                  |                                                |
| Corporate Supplier                                                               | InterUnit Supplier                                               |                                                |
|                                                                                  | InterUnit Supplier ID                                            |                                                |
| Corporate Supplier ID 0000000044 Mel's Diner                                     | Supplier Hierarchy                                               |                                                |
| Create Bill-To Customer                                                          |                                                                  |                                                |
| Create Bill To Customer                                                          |                                                                  |                                                |
| ▷ Supplier Rating                                                                |                                                                  |                                                |
| ▷ Supplier Logo                                                                  |                                                                  |                                                |
| ▶ Additional ID Numbers                                                          |                                                                  |                                                |
| ▷ Duplicate Invoice Settings                                                     |                                                                  |                                                |
| ▷ Government Classifications                                                     |                                                                  |                                                |
| D. Standard Industry Codes                                                       |                                                                  |                                                |

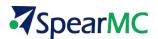

## **TOPIC 3: UNIVERSAL NAVIGATION HEADER**

As stated earlier in the course, the universal navigation header is located at the top of all PeopleSoft pages and remains static as you navigate through any page. The universal navigation header contains the following important links.

- Favorites
- Main Menu
- Home
- Work list
- 🛛 🛛 Sign Out

#### Favorites

The Favorites list is your own list of bookmarks to frequently used navigation pages and content pages. Once you add a favorite, it always appears under your Favorites menu. You can return to the page by clicking the Favorites menu and clicking the link for the page that you want to view.

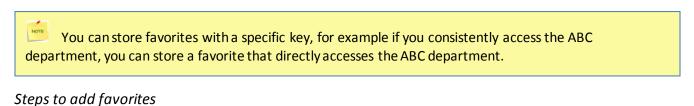

- 1. Open the page that you want to designate as a favorite. In this example Navigate to the '**Customers**' Navigation Page
- 2. Click on the **Favorites** drop down menu.
- 3. Click on the Add to Favorites with the page name as the default in the Description field.

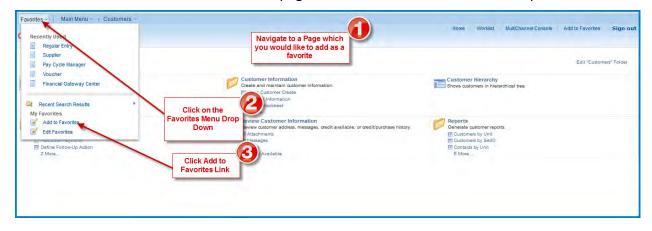

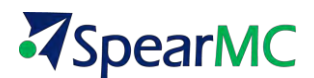

- 4. Enter a description for the page that is meaningful to you.
- 5. Click OK

| DRACLE'                                                                                                    |                                                                                                    |                                                            |
|----------------------------------------------------------------------------------------------------|----------------------------------------------------------------------------------------------------|------------------------------------------------------------|
| Automers<br>Customers<br>Manage sustomer information:                                                                               |                                                                                                    | Edit "Customerg" Folder                                    |
| Contact Information<br>Create and maintain contact information.                                                                     | Existence information<br>Create an aministic account information<br>If Oxice Calatomic Preste<br>III General Information<br>III Dun & Branthest<br>B Mone                                                                                                    | Customer Hierarchy<br>Shows customers in hierarchical tree |
| Review and update customer conversations.<br>III Update Convensations<br>III Convensations<br>III Centra Follow-Up Action<br>2 Mote | Adad     Merciev Customer information     Review Customer information     Review Characteristic auxitableexceeditionus     Merciev     Adad     Merciev     Adad     Merciev     Adad     Merciev     Adad     Merciev     Adad     Merciev     Adad     Merciev     Adad     Merciev     Adad     Merciev     Adad     Merciev     Adad     Merciev     Merciev     M | Reports Operating full Percents                            |

- 6. The favorite is saved. Click on ok in the confirmation box.
- 7. Click on the Favorites drop down menu and your newly added item is listed. Click on the link and you will be taken to that page.

| Favorites Main Menu - > Custon<br>Recently Used                                                           | ners -                                       |                                                                                                    |                                                                                                    | Home Worklist MultiChannel Cons                                                                                                 | ole Add to Favorites Sign ou |
|----------------------------------------------------------------------------------------------------|----------------------------------------------|----------------------------------------------------------------------------------------------------|----------------------------------------------------------------------------------------------------|----------------------------------------------------------------------------------------------------|------------------------------|
| Suppler Pay Cycle Manager Voucher Financial Gateway Center                                                | Click on the<br>Favorites Menu               | Customer Information<br>Create and maintain custon                                                                                       | ner information.                                                                                                    | Customer Hierarchy                                                                                                    | Edit "Customers" Folder      |
| Recent Search Results<br>My Favorites<br>Add to Favorites<br>Edit Favorites<br>Update Customers<br>2 More | Click on the<br>newly added<br>Favorite link | Cuid Custome Create General Information Dun & Bradsteet More Nove: Review Customer address, m Rata ments Mossages Notes Credit Available | Facolles Man Menu Costomore                                                                                                    | Customer Information<br>Deale and maritim autometer infor-<br>Dial Customer Chain<br>Dial Customer Chain<br>Dial Customer Chain |                              |
|                                                                                                    |                                              | •                                                                                                    | Centre? satignes<br>Review of locate automer poynations<br>Maddase Reprotein<br>Andorae Reprotein<br>Andorae Review<br>Andorae Review<br>Andorae | A tore,                                                                                                    |                              |

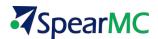

#### Steps to edit favorites

- 1. Click Favorites drop down menu.
- 2. Click Edit Favorites list item.
- 3. The Edit Favorites page appears as shown below.

| Favorites Main Menu -                 | Home W                                                      |
|---------------------------------------|-------------------------------------------------------------|
| C Recently Used                       |                                                             |
| Regular Entry                         |                                                             |
| Supplier                              |                                                             |
| Pay Cycle Manager                     | 0 *                                                         |
| Youcher                               |                                                             |
| Financial Gateway Center              |                                                             |
| Click on the                          | avorites                                                    |
| Recent Search Results   drop down n   |                                                             |
| Necen Search Neschis                  |                                                             |
| My Favorites                          |                                                             |
|                                       |                                                             |
| Edit Favorites                        |                                                             |
| Update Customers                      |                                                             |
| Catalog Management                    | ites                                                        |
| Customer Contracts                    | Favorites - Main Menu -                                     |
| Order Management                      | ORACLE (                                                    |
| Pricing Configuration                 |                                                             |
| Customer Returns                      | Edit Favorites                                              |
| » Items                               |                                                             |
| Cost Accounting                       | Click the Baye button after editing or deleting tavorities. |
| Suppliers                             | Fevenites Personalice Find (2) First * 1-3 of 3 * Last      |
| Procurement Contracts                 |                                                             |
| Purchasing                            | Produci Catalops 0 📟<br>Suppliero 0                         |
| Inventory                             | Update Customers 0 =                                        |
| eProcurement     Services Procurement |                                                             |
| Services Procurement     Sourcing     |                                                             |
| Engineering                           | and anone who are a                                         |
| P Engineering                         |                                                             |

- 4. Re-label a favorite by typing a new title in the desired text box.
- 5. Change the order in which items appear in the favorites list by assigning sequential numbers to each favorite
- 6. Delete a favorite by clicking the Delete button on the desired row.
- 7. Click the Save button to keep your changes.

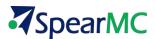

|                                  | Contraction of the State of the State of the |
|----------------------------------|----------------------------------------------------------------------------------------------------|
| avorite Sequence number          | hange sort order of List                                                                                                    |
| Product Catalogs 2               |                                                                                                    |
| /endors 3                        |                                                                                                    |
| Customers 1 🖃 🔨 Cliu             | ck Delete to remove a                                                                                                    |
| fav                              | orite and OK to confirm                                                                                                    |
| Eavailt                          | es - Main Menu-                                                                                                    |
| Click SAVE to confirm<br>Changes | ACLE                                                                                                    |
| Edit F                           | Favorites                                                                                                    |
|                                  | he Save button after editing or deleting favorities                                                                                                    |
| Save 🔄 Notify                    | worites Personalize   Find   19   19 First = 1-2 of 2 = Last                                                                                                    |
| Favor Favor                      | and sednance unumer                                                                                                    |

Also in the favorites drop down list is the **Recently Used** list. The most recently selected content pages or component pages are listed and are active for selection.

| Pay Cycle Manager | roduct Catalogs<br>upplier<br>egular Entry s. | List of most Recently accessed pages |
|-------------------|-----------------------------------------------|--------------------------------------|
| Sequence number   | First<br>Sequen                               |                                      |
|                   | dit Favorites                                 |                                      |

#### Main Menu

The main menu drop down list contains all of the same folders, sub menus, and content references that are contained in the Main Menu pagelet on the left side of the content area. One important feature in the main menu drop down list and on the main menu pagelet is the Portal Search Field.

#### Portal Search Field

The portal search field is used to search for content reference pages within the system.

- 1. Enter the name of the page you want to find
- 2. Press **ENTER** or click the search button.

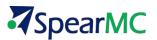

| Favorites -                                                                | Main Menu -<br>Search Menu:<br>Cust                                                                                                   | Enter a full or partial search word     |                                                                                                    |
|----------------------------------------------------------------------------|----------------------------------------------------------------------------------------------------|-----------------------------------------|----------------------------------------------------------------------------------------------------|
| Menu<br>Search:                                                            | Customs Benefit Scheme<br>Define benefit schemes for customs<br>duties.<br>Customs Item SION<br>Define standar input/output norms for | Press Enter or select the search button |                                                                                                    |
| <ul> <li>My Favorites</li> <li>Data Expans</li> <li>Employee So</li> </ul> | items.<br>Customer Tax Applicability<br>Define tax applicability for a customer<br>address.                                           |                                         | Search                                                                                                    |
| Manager Sel                                                                | Customer Hierarchy<br>Shows customers in hierarchical tree                                                                            |                                         | Enter soardt veywoods eseanted by a space. Not kometia Clare<br>Control Winder Stater.<br>Witew Search Stater Stater St |
| Customers<br>Partners                                                      | Customer Data Field<br>Set up oustomer data fields for oustomer<br>visualization                                                      |                                         | Hold Summaria<br>Savara Regulat<br>1 Set 15 Oat Breaktenanten<br>Cost Franz Breaktenanten                                                                                                    |
| Products<br>Catalog Man<br>Customer C                                      | Customer Data Item<br>Set up oustomer data items for oustomer<br>visualization                                                        |                                         | Van Innovichmenskripping dat 15 og Hindenster<br>2. July 15 och Historiumskripping<br>Orana mender og parting synde til motemans vard avar sestarket ankelsen<br>Uter Menderskripping og her och Brittoriumskripping<br>Uter Menderskripping og her och Brittoriumskripping                                                                                                    |
| Order Manac<br>Pricing Conf                                                | Customer Activity<br>View a chronological history of transaction<br>activity for a customer.                                          |                                         | Chemic Cald Department Hould's<br>Selection and investment and another metal instead of the selection<br>Advanced Cald Department Hould's<br>Anternal Cald Department Hould's<br>Chemica Cald Department Hould's<br>Chemica Cald Department Hould's<br>Chemica Cald Department Hould's<br>Chemica Cald Department Hould's<br>Chemica Cald Department Hould's<br>Chemica Cald Department Hould Cald Department<br>Chemica Cald Department Hould Cald Department<br>Chemica Cald Department Hould Cald Department<br>Chemica Cald Department Hould Cald Department<br>Chemica Cald Department Hould Cald Department<br>Chemica Cald Department Hould Cald Department<br>Chemica Cald Department Hould Cald Department<br>Chemica Cald Department Hould Cald Department<br>Chemica Cald Department<br>Chemica Cald Department Hould Cald Department<br>Chemica Cald Department Hould Cald Department<br>Chemica Cald Department Hould Cald Department<br>Chemica Cald Department Hould Cald Department<br>Chemica Cald Department<br>Chemica Cald De                                                                                                    |
| Customer R<br>Items<br>Cost Accoun                                         | Customer Pending Items<br>Review information for items not yet<br>posted.                                                             | •<br>•                                  | Wave-Introduction Selange Recurst National-Keneral Call Selander Halary     South Wine of Presonalization     Extrational personalization for write 41 to contornit     ease thread-in account Seland Seland Seland Seland Seland Seland Seland Seland     ease thread-in account Seland Records Seland Seland Seland Seland     e To Control Seland Records Seland Records      f To Control Seland Records Seland Records                                                                                                    |
| Suppliers<br>Procuremen                                                    | Customer Aging<br>Review aged accounts.                                                                                               |                                         | <ul> <li>Too Load Laws Personalization for law contomentative balances.</li> <li>Establisher energinatizations for law contomentative balances.</li> <li>Wan Herschnatssaw Suppl Chark-Networkszon Fotor - Fite-Top Cast Sales Tensonization</li> </ul>                                                                                                    |
| <ul> <li>Purchasing</li> <li>Inventory</li> </ul>                          | Customer Drafts<br>List the drafts that make up the oustomer's<br>draft receivable balance.                                           | •                                       | Instantiv Verity                                                                                                    |

The search feature will only return a list of relevant content reference pages. Folder pages will not be returned.

#### Type Ahead Search

A new feature to v9.2 is the *type-ahead* feature. As you type in the search window the system will dynamically search and display relevant content for which you have authority to view.

To Use type-ahead search:

- 1. Enter the first word or first few letters of the content page you would like to find. Exp. 'Ven' for Vendors
- 2. Wait for just a second and a system drop down window will automatically appear.
- 3. Scroll through the drop down list and select the desired content page.

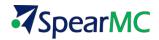

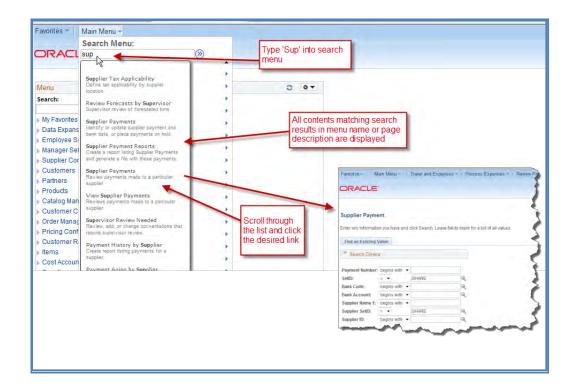

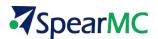

#### Home

Clicking the *Home* link in the Navigation header will always return you to the system default page similar to the one below. This page can be personalized to meet individual user preferences. These features are covered in a later topic.

| Favorites * Main Menu *                        |      |                                                        |                                  |
|------------------------------------------------|------|--------------------------------------------------------|----------------------------------|
| ORACLE                                         |      | He                                                     | me Worklist MultiChannel Compile |
| Menu                                           | 0 0* | Click Home link on any                                 | Parj                             |
| Search:                                        |      | page and you will always<br>navigate back to this page |                                  |
| My Favorites     Data Expansion Tools          |      |                                                        |                                  |
| Employee Self-Service     Manager Self-Service |      |                                                        |                                  |
| Supplier Contracts     Customers               |      |                                                        |                                  |

#### Work list

A work list is an organized list of the work items awaiting your attention. If your organization utilizes workflow-enabled applications, you typically will either receive notification of a new work list task in an email or you can view this page to see all your outstanding work list items.

| ORACLE                                                                                                    |      | Home Worklist MuniChannel Console Add to Favorites Sign ou                                                                                                    |
|----------------------------------------------------------------------------------------------------|------|----------------------------------------------------------------------------------------------------|
| Menul<br>Search:<br>Wy Favortes<br>Data Eccension Toda<br>Ermotyces GenSendce<br>Managar Self Sendce                                                                                                    | 0.0* | Click on the Worklest Link and you<br>will be directed to your personal list<br>of workflow items to be worked.                                                                                                    |
| Harburger Schlerende<br>Louistemarks<br>Dustemarks<br>Innouchs<br>Unationarks<br>Catalog Management<br>Catalog Management<br>Drateg Configuration<br>Coster Management<br>Prinsing Configuration<br>Coster Management<br>Prinsing Configuration<br>Coster Management<br>Beims<br>Beims<br>Dott Accounting<br>Supplems<br>Frooratement Contractas                                                                 |      | Termin - New York - New All - Stranke<br>CRACLE<br>Workfard<br>Workfard                                                                                                    |
| Purchasing<br>inventory<br>eProJutement<br>Sourcise Procement<br>Sourcise Procement<br>Mandaduring Detentions<br>Mandaduring Detentions<br>Mandaduring Detentions<br>Audit Transing<br>Carafis<br>Program Management<br>Proget Costin<br>Project Costin<br>Maintenance Management<br>Resource Management<br>Resource Management<br>Resource Management<br>Resource Management<br>Resource Management<br>Staffing |      | Processor     Processor     Read     Read       Processor     Read Files     Second of Table Allow     Second of Table Allow     Processor       Processor     Read Files     Second of Table Allow     Second of Table Allow     Second of Table Allow       Processor     Read Files     Second of Table Allow     Second of Table Allow     Second of Table Allow       Processor     Read Files     Second of Table Allow     Second of Table Allow     Second of Table Allow       Processor     Read Files     Second of Table Allow     Second of Table Allow     Second of Table Allow       Processor     Read Files     Second of Table Allow     Second of Table Allow     Second of Table Allow       Processor     Read Files     Second of Table Allow     Second of Table Allow     Second of Table Allow       Processor     Read Files     Second of Table Allow     Second of Table Allow     Second of Table Allow       Processor     Read Files     Second of Table Allow     Second of Table Allow     Second of Table Allow       Processor     Read Files     Second of Table Allow     Second of Table Allow     Second of Table Allow       Processor     Read Files     Second of Table Allow     Second of Table Allow     Second of Table Allow       Processor     Read Files     Second of Table Allow     Second of Table Allow |

#### Multi-Channel Console & Performance Trace

Because these are optional settings that your system administrator enables, Multi channel Console and Performance Trace may or may not be visible in the Navigation Header. Multichannel console relates PeopleSoft integration with technologies such as Online Chat, Voice Mail etc. Performance trace is a utility used to troubleshoot PeopleSoft technical issues.

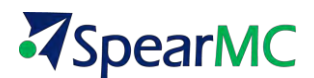

#### Sign Out

NOTE

Click the **sign out** link to exit the PeopleSoft application. You should always use the sign out link to insure that your session is terminated.

| Favorites - Main Menu -                                                   |      |                                                                                                    |                                                                                                    |                                                                                      |               |          |
|---------------------------------------------------------------------------|------|----------------------------------------------------------------------------------------------------|----------------------------------------------------------------------------------------------------|--------------------------------------------------------------------------------------|---------------|----------|
| ORACLE                                                                    |      |                                                                                                    | Home Wontist                                                                                                    | MultiChannel Console Add to                                                          | Favorités Sig | n out    |
| Mercu.<br>Search:                                                         | 0.0+ |                                                                                                    |                                                                                                    | Personalize Col                                                                      | nienti ayout  | (2) Help |
| My Favorites     Data Expansion Tools     Employee Self-Service           |      |                                                                                                    |                                                                                                    | Click on the Sign Out Link t<br>PeopleSoft. The Sign In So<br>is displayed as below. |               |          |
| Manager Self-Service     Supplier Contracts     Gustomers                 |      | PEOPLESOFT ENTERP                                                                                                    |                                                                                                    | 1                                                                                    |               |          |
| Pathers     Products     Catalog Management     Customer Contracts        |      | User ID SP1 Select a L<br>Data<br>Password Lanced                                                                                                    | TANAS<br>Damar<br>Parcan au Canata                                                                                                    | -                                                                                    |               |          |
| Order Management     Pricing Configuration     Couptomer Returns     Rems |      | Total and the second second se | FORCED, ALL LEADERS<br>Missouri<br>Process<br>Destination<br>Destination<br>Destination<br>Constantion<br>Constantion<br>Const |                                                                                      |               |          |
| Cost Accounting     Suppliers     Procutement Contracts     Purchasing    |      | teday<br>SetTime Fingt 14 Feature                                                                                                    | Constant<br>Minus P                                                                                                    |                                                                                      |               |          |
| <ul> <li>Inventory</li> </ul>                                             |      |                                                                                                    |                                                                                                    |                                                                                      |               |          |

It is important that you always sign out when you are finished with your PeopleSoft session rather than simply closing the browser window. Other users could potentially access your cached homepage by opening a new browser window.

### **TOPIC 4: THE PAGEBAR**

Just below the universal navigation header sits the pagebar. The pagebar is a dynamic group of links that appear on transactional pages. Not all of the links shown in the image below appear on all pages. The types of links that can reside in a pagebar are:

| w |
|---|
|   |

- 🏹 🛛 Help
- Personalize Page

| Favorites - Main Menu - > Inventory -> Manage Inventory -> Inventory Status | Home Worklist MultiChannel Console Add to Favorilla Structure |
|-----------------------------------------------------------------------------|---------------------------------------------------------------|
| Inventory Status<br>"Uart [US801]@. Search                                  | Pagebar                                                       |

#### New Window

The New Window pagebar link enables users to open multiple sessions of PeopleSoft. This is often helpful when you need to refer to the content in one component while viewing another.

#### Steps to open a New Window

- 1. Click on the New Window link.
- 2. A second window opens to the same content page
- © 2013 SpearMC Consulting PeopleSoft v9.2 Foundations for FSCM

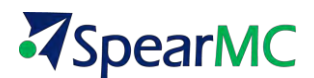

| Favorites = Main Menu = Inventory = Manage Inventory = Inventory Status | Hame Workst AuditChannel/Chanale Add to Exvortee Sile                                                                                                    |  |
|-------------------------------------------------------------------------|----------------------------------------------------------------------------------------------------|--|
| Inventory Status<br>"unit (USBOT) (4, Search                            | Click on the New Window Link                                                                                                    |  |
|                                                                         | Interrupt Neuri, Ministration Science, Science Market, Science, Market, Science, Market, Market, Science, Market, Market, Science, Market, Market, Market, Science, Market, Market, Ma |  |
|                                                                         | Inviatory Status<br>reactions: (in ( Anoministry ( )) )                                                                                                    |  |
| 👔 Sawe 😒 Notry                                                          | A new browser session<br>opens starting on the<br>same PeopleSoft Page                                                                                                    |  |
|                                                                         | Tous Galanced Research and a region of                                                                                                    |  |

#### Help

The **Help** link on the pagebar will direct you to PeopleBooks.

- PeopleBooks is an online collection of user documentation for all PeopleSoft applications and tools.
- PeopleSoft Help is context sensitive. So, if you are on a page related to the setup of vendors and click help, you will be navigated to the PeopleBooks content for vendor setup.
- PeopleBooks is available to users several ways, depending on your company's software setup.
  - Oracle hosted PeopleBooks Content is continually updated by Oracle personnel and available online to all licensed PeopleSoft customers.
  - Downloadable PeopleBooks Files are periodically downloaded from Oracle and installed onto your organization's server.
  - PDF versions are also available for download.

#### Steps to Access PeopleBooks Help

- 1. Click the <u>Help</u> link in the Pagebar.
- 2. A new browser window will open to the context sensitive help page
- 3. Help search is context sensitive. PeopleBooks will open to the page related to your current PeopleSoft page.

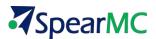

| ACLE                   | Home Worklist MutliChannel Console Add to Favorities Si                                                                                                    |
|------------------------|----------------------------------------------------------------------------------------------------|
| "Unit [USO1] Q. Sellon | Memory heats Water black black black black black         Image: State black black                                                                                                    |
|                        | © formet © E tweet Meters to be E determined and the E location E Meters TD.<br>Extramagnetic strategy state<br>ORACLE<br>Meters 1 Meters 1 Met                                                                   |
|                        | PeopleSoft OnlineThing The state and the state and the sta                                                                        |
| ave 52 Notify          | Advanced Electric Advanced Electric Terms Determines Beingenise Datase<br>Hearting Sciences Advanced Terms Datase<br>Bearting Sciences Advanced Terms Datase<br>Bearting Sciences Advanced<br>Bearting Sciences<br>Bearting Sciences<br>Bearting Scien |
|                        | Conversion of severity Status Determined Severity Second Severity Second Severity Second Severity Second Severity Second Severity Second Severity Severity S                                                                        |
|                        | Does Does Status                                                                                                    |

#### Personalize page

The customize page link is available in the pagebar for those pages that allow user customization. More about this topic will be covered later in the course.

### **TOPIC 5: USING KEYBOARD SHORTCUTS**

PeopleSoft offers keyboard navigation alternatives to using the mouse while working. This section provides an overview of keyboard shortcuts and discusses how to:

- Use hot keys.
- Use access keys.

#### Hot Keys

Hot keys perform immediate actions. When you press one, the designated action occurs. Some frequently used hot keys are:

<u>CTRL+J</u> - Displays the system information page such as the one below

| ACL | E!                         |                            |
|-----|----------------------------|----------------------------|
|     |                            |                            |
|     |                            |                            |
|     | Browser                    | 1E/8.0                     |
|     | Operating System           | WINSP                      |
|     | Browser Compression        | ON (gzip)                  |
|     | Tools Release              | B.50.03                    |
|     | Application Release        | Financials/SCM 9 00.00 000 |
|     | Service Pack               | U .                        |
|     | Page                       | PORTAL_SRCH_RESULT         |
|     | Component                  | PORTAL_SEARCH              |
|     | Menu                       | PORTAL_ADMIN               |
|     | User ID                    |                            |
|     | Database Name              | FINSBX1                    |
|     | Database Type              | MICROSET                   |
|     | Application Server         | /RAPTOR 5650               |
|     | Component Buffer Size (KB) | 6                          |
|     | continue                   |                            |

<u>CTRL+K</u> - When on a search or transaction page, accesses a page with a list of keyboard navigation shortcuts using hot keys and access keys.